### **[Directions](http://www.chapa.org/?q=node/add/workshop##) for Posting a Homeownership Education Workshop to CHAPA's website**

Please note: Workshops can only be posted by agencies with a Seal of Approval certification from CHAPA's Massachusetts Homeownership Collaborative.

### **To Register:**

Go to **[www.chapa.org](http://www.chapa.org/)**

Navigate to "Log In" on top right side of Home page. On "Create Content" side, Create an Account or Log-in with your information.

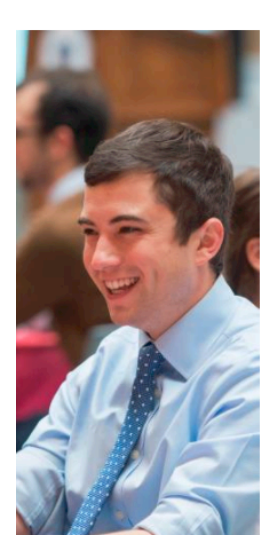

# $Log in$

# **Engage with CHAPA**

Create an account to manage your membership, join committees, join our email list, donate to CHAPA, and register for CHAPA events.

#### Create an Account

Already have an account for engaging with CHAPA?

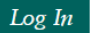

## **Create Content**

Create an account to post content on our site, including jobs, consultant listings, & homebuyer workshops.

Create an Account

Already have an account for engaging with CHAPA?

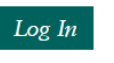

### FOR NEW ACCOUNTS:

Please Note: You will need to create an account if you have not previously posted a workshop on our website. When creating an account, ensure to check off "Workshops" to receive access to post on our website.

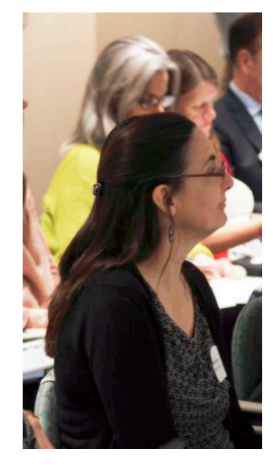

## Create new account

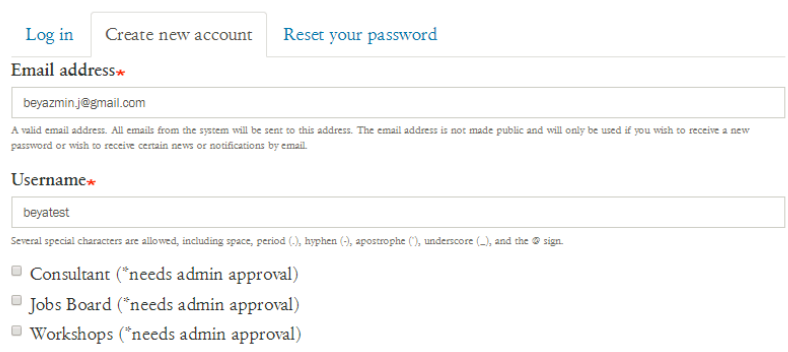

- 1. Fill in the required information on the log-in page
- 2. Click "Workshops"
- 3. You should receive an email confirming your registration and informing you that CHAPA staff will approve your request
- 4. Once your request has been approved by CHAPA you will be notified and you can post workshops!

Please note: If you or your agency need to be approved immediately, you can email Beya Jimenez at [bjimenez@chapa.org](mailto:bjimenez@chapa.org) to let her know you are waiting for approval to expedite the process.

### **To Post a Workshop**

- 1. Log into the CHAPA website using the "login" link along the bottom line of the front page at **[www.chapa.org](http://www.chapa.org/)**
- 2. Once logged in- In the upper right hand corner, there will be a link to "Dashboard." Click on that link.

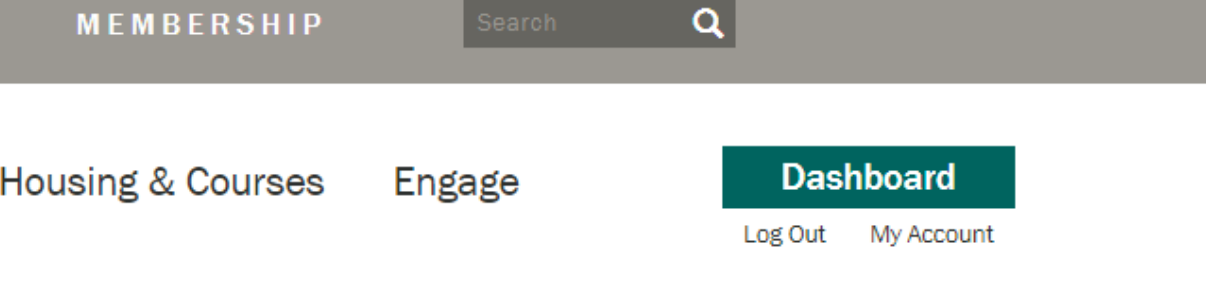

3. You will be redirected to a page where "Add A Homebuyer Workshop" will be on the top left.

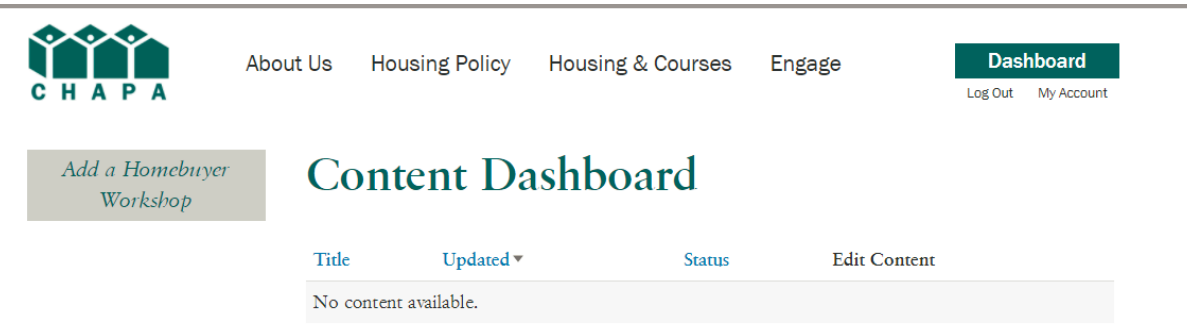

- 4. You will then be directed to a form to fill out information on your upcoming workshop.
- 5. Put in the region where the workshop is located in: Boston, Greater Boston, North Shore, Merrimack Valley, Central MA, South Shore, Cape Cod or Western MA.
- 6. You may add in the specific address of the class if you choose.

7. Click on "Add Homebuyer Workshop Date/Time" to add in additional dates.

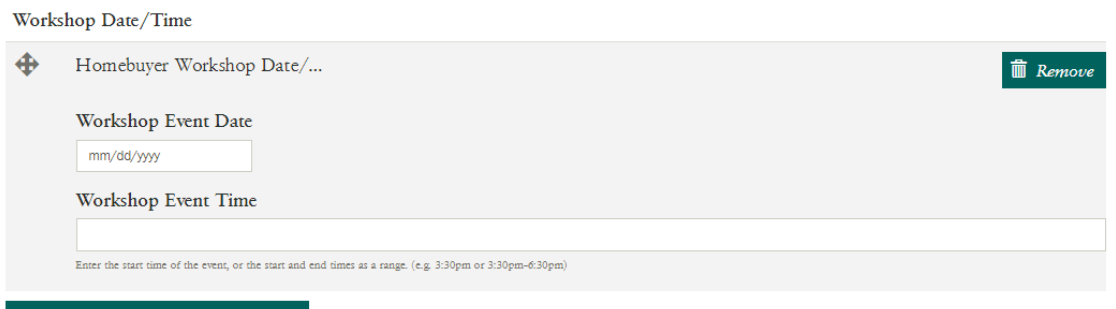

Add Homebuyer Workshop Date/Time

Price

8. Enter the Workshop Type (pre-purchase, post-purchase, condo workshop, landlord-tenant workshop, etc).

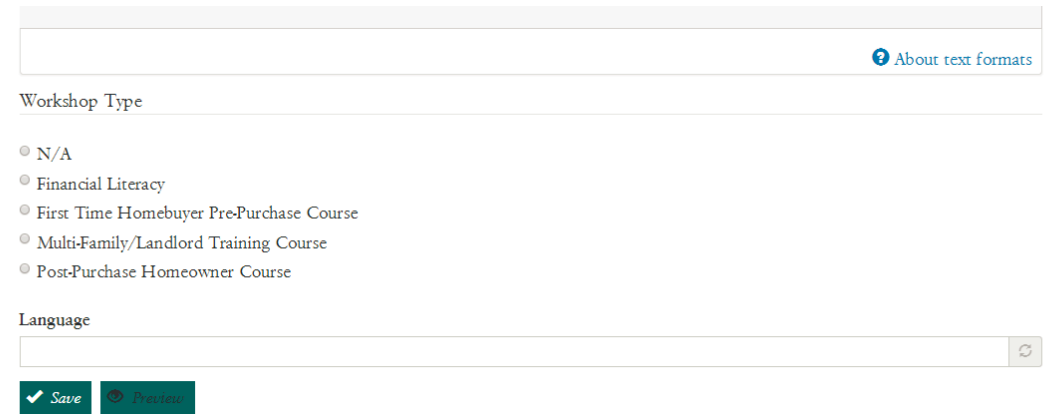

- 9. Add the Language that the class will be taught in.
- 10. You can also add your website address (URL) and notes to accompany your posting (snacks included, please bring your credit report with you, etc). in the Body section, and/or Notes section.
- 11. Once you are complete, hit "Preview" to review your entry or hit "Submit" to send it to be approved by CHAPA.
- 12. To add another workshop, go back to "Add Content" and hit "Workshop" again.

#### **To Edit or Delete Your Workshop Later**

- 1. To edit the workshop or delete it, log back into CHAPA's website using the "login" button at the bottom of the front page.
- 2. Go to "DashBoard". Find and select your workshop, and click the "Edit" tab at the top of the page.
- 3. You can make any changes or delete the workshop entirely. You will only be able to edit the workshops that you posted.
- 4. You should see changes right away.

Any Questions? Contact Beyazmin Jimenez via email at [bjimenez@chapa.org](mailto:bjimenez@chapa.org).